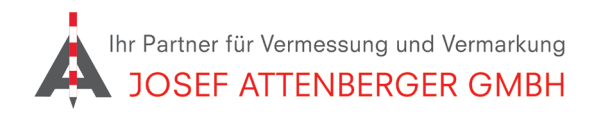

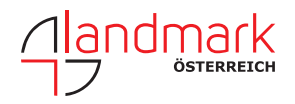

# SAPOS BADEN-Württemberg anmeldung

## 1. Öffnen Sie den Link

https://www.lgl-bw.de/unsere-themen/Geoinformation/Geodaetischer-Raumbezug/Satellitenpositionierungsdienst/index.html und tippen Sie auf "Registrierungsformular" auf der rechten Seite.

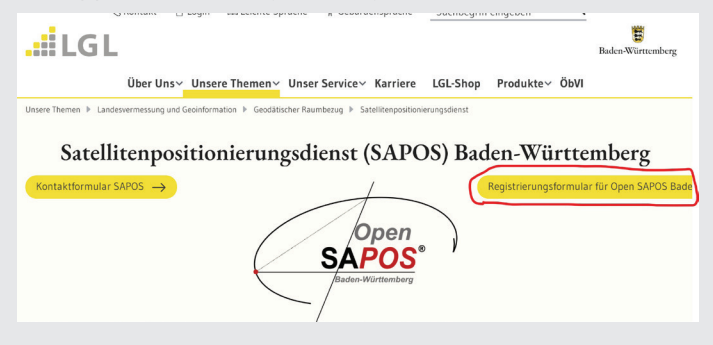

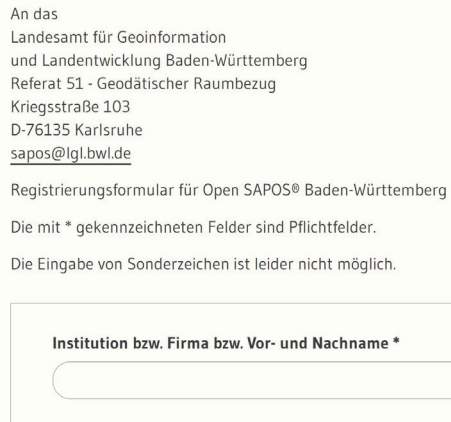

Abteilung / Fachbereich / Zweigstelle

4. Tragen Sie ein, wie viele Zugänge zu Open SAPOS Baden-Württemberg Sie benötigen. Stimmen Sie den Zugangsund Nutzungsbedingungen sowie den AGBs zu.

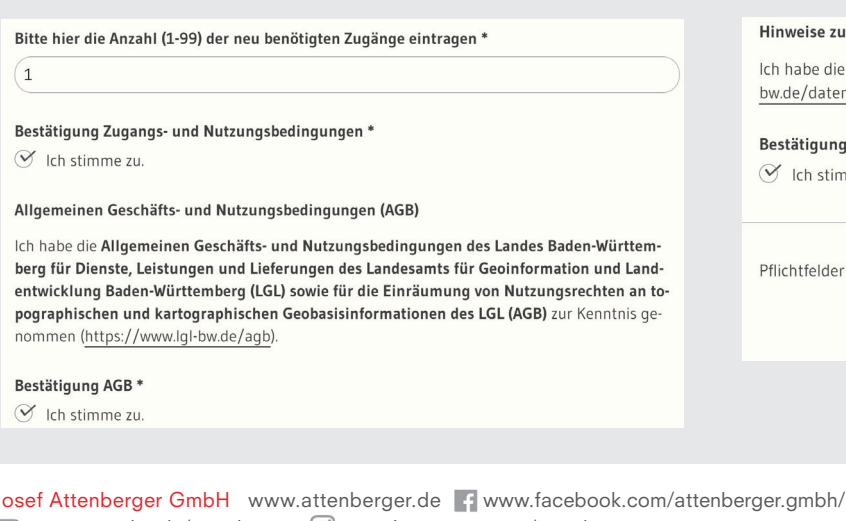

 $\Box$  www.youtube.de/attenberger  $\lbrack \odot \rbrack$  www.instagram.com/attenberger\_vermessung

https://de.linkedin.com/company/josef-attenberger-gmbh

2. Tragen Sie Ihre Kontaktdaten ein. 3. Wählen Sie Ihre Branche und ob Sie Neukunde sind.

### Branchen<sup>\*</sup>

- **Bau, Vermessung, Planung**
- C Landwirtschaft, Forstwirtschaft
- $\bigcirc$  Energieversorgung, Kommunikationsbranche
- ◯ Mobilität (Fahrzeug, Verkehr)
- O Umwelt, Natur, Wasserwirtschaft
- Wissenschaft, Schulen
- ◯ Sonstige Nutzergruppe

#### Kundenstatus<sup>\*</sup>

- lch bin Neukundin / Neukunde
- Ich bin bereits bei SAPOS Baden-Württemberg registriert.

# 5. Stimmen Sie dem Datenschutz zu und klicken Sie auf "Senden".

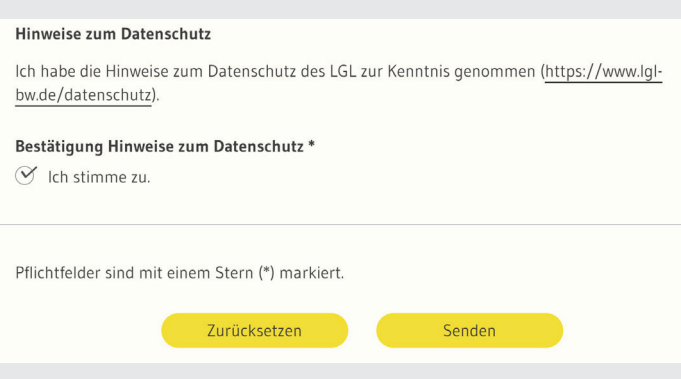

#### LANDMARK Produktions- und Handelsgesellschaft m.b.H. www.landmark.at www.facebook.com/landmark.at/